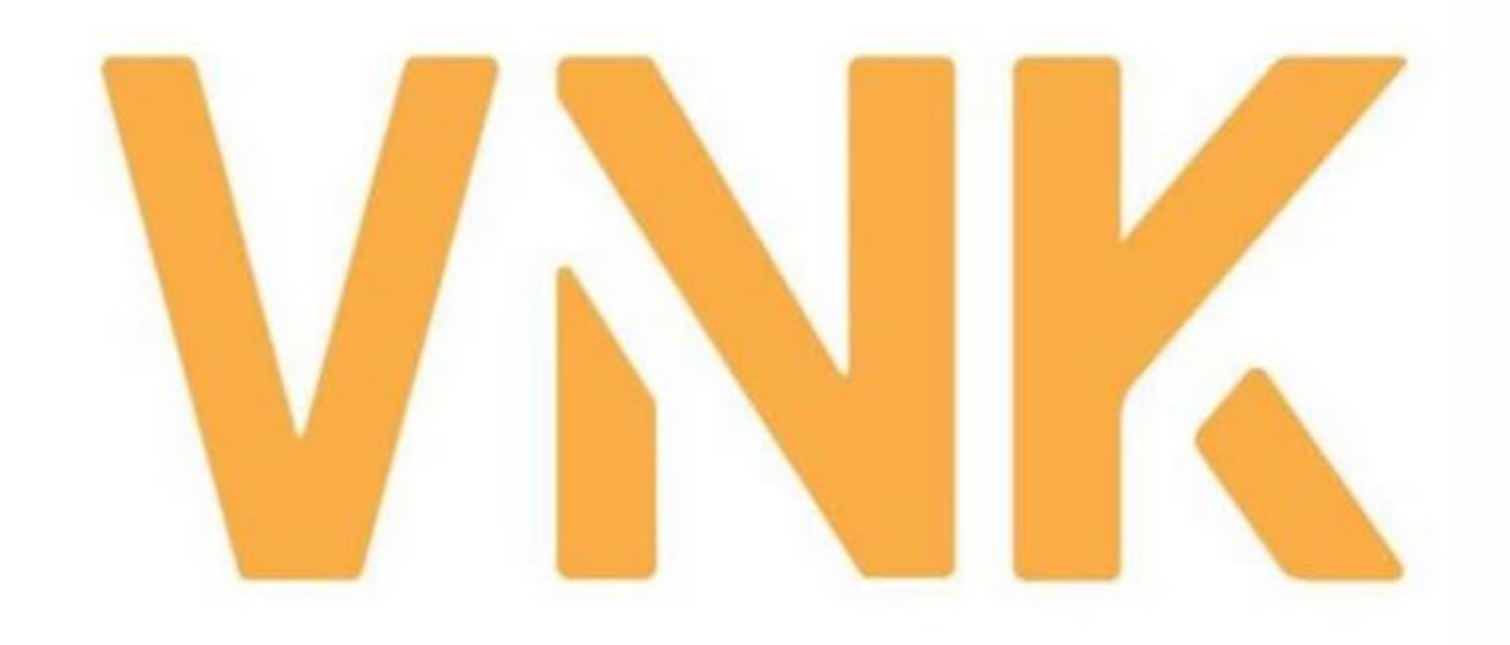

# **VNK IC APP** INSTRUCTION

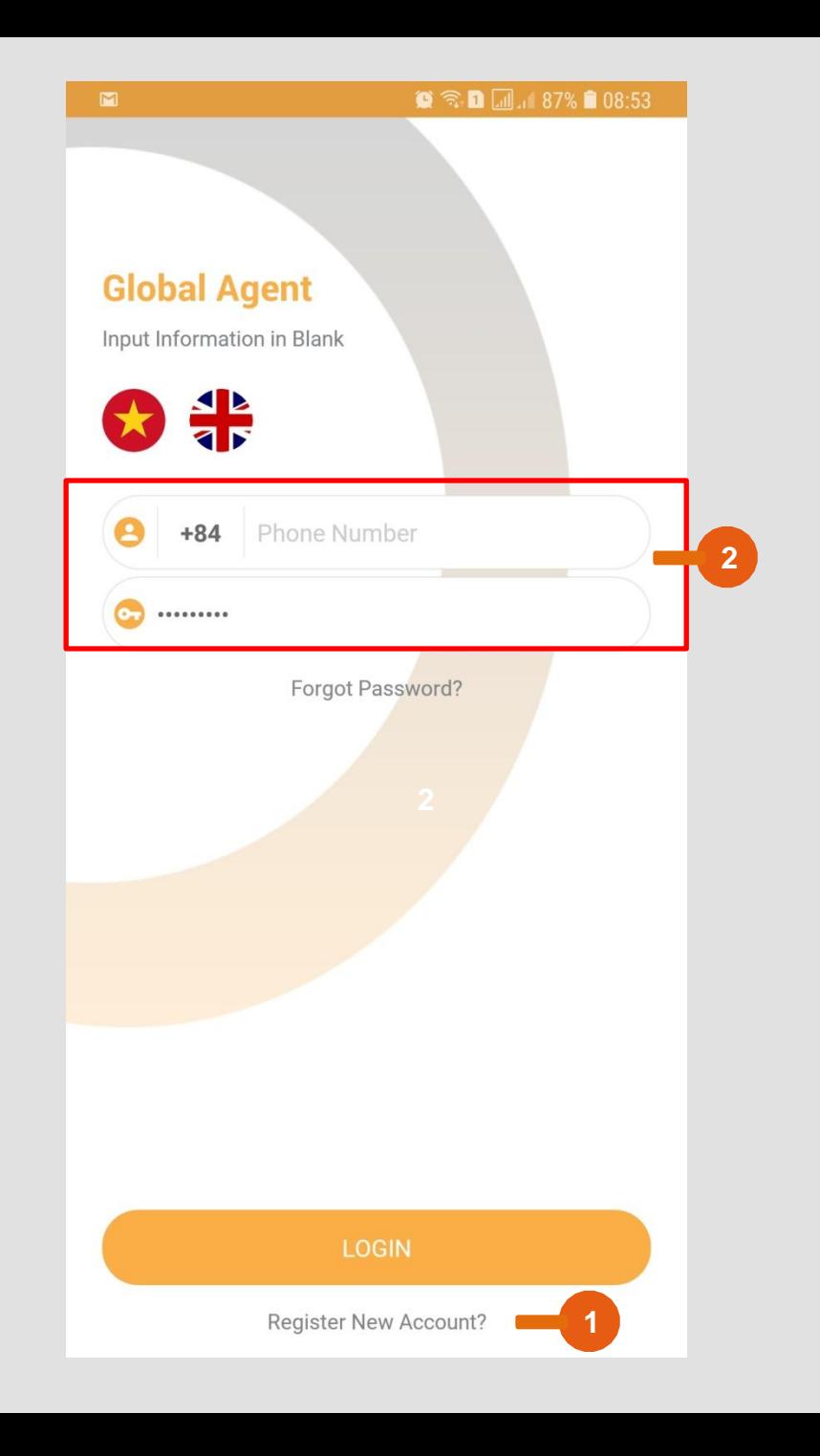

**Home screen**

# 1

**1**

Not have Account: Register New Account

Download app from App Store or Google Play (Search: VNK IC)

Already have Account: Enter your phone number (without "0"), password »» Login

**2 3** Forgot password: Click "Forgot password" to enter new Password

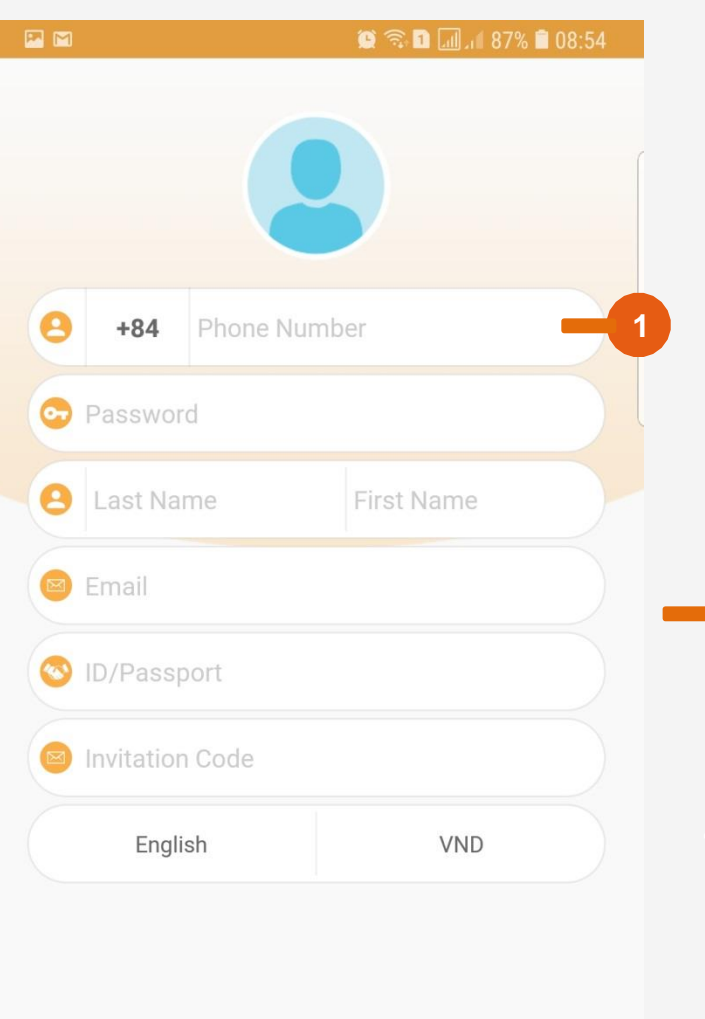

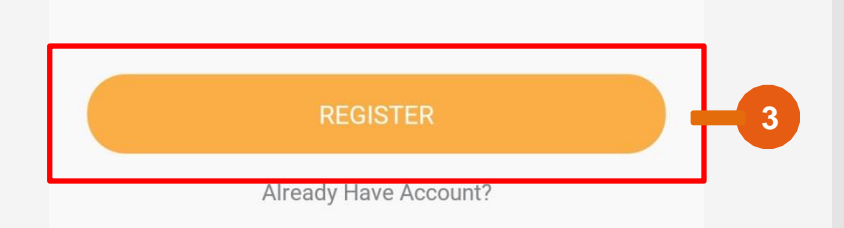

## **Register New Account**

Enter your phone number ( without "0") **1**

Fill in all Fields

### **3**

**2**

**2**

- Next to Register tap
- Next page will enter ActivationCode which is sent via your phone number.

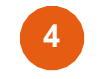

- Waiting to accept from Admin.
- You can not see anything until you are accepted by VNK IC Admin.

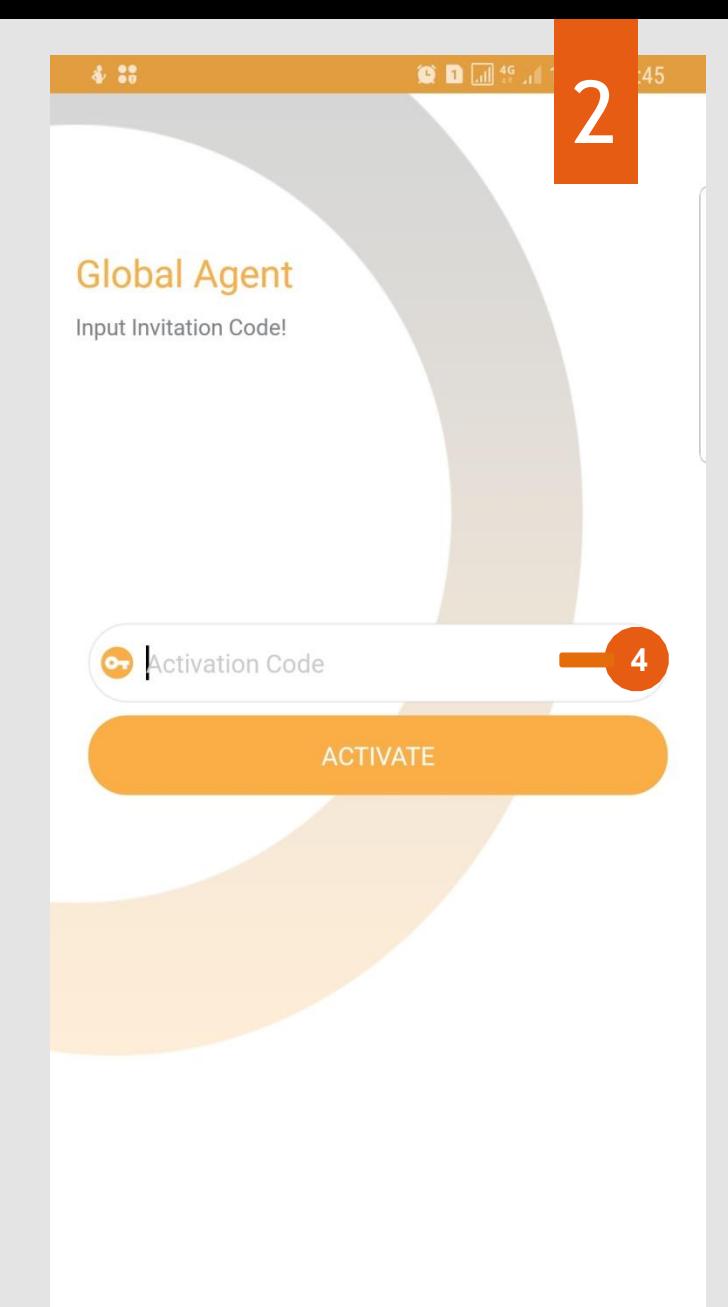

Register

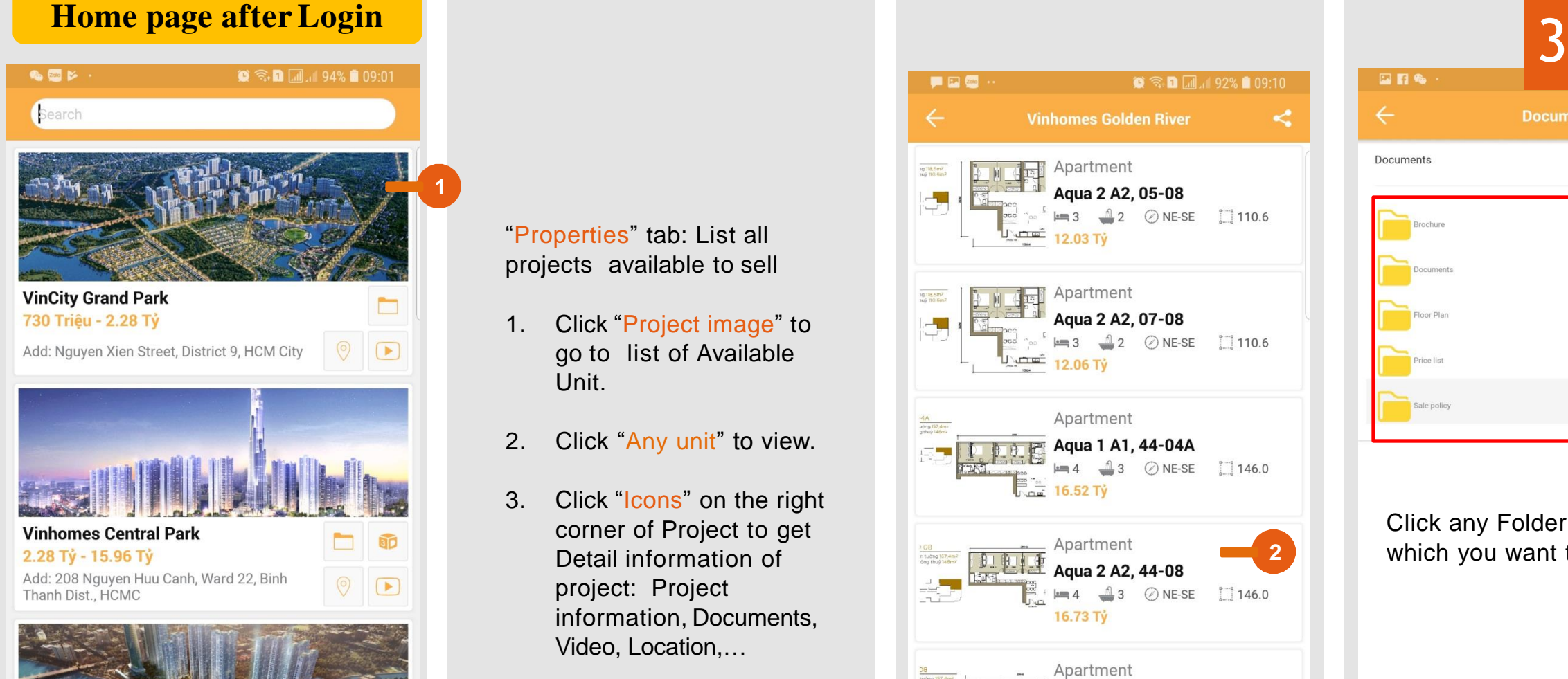

**Vinhomes Golden River** 4.10 Ту̀ - 18.24 Ту̀

Orders

Properties

Add: Ton Duc Thang, District 1, HCM, Vietnam

Notify

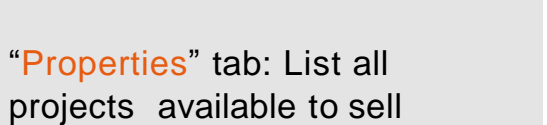

- 1. Click "Project image" to go to list of Available Unit.
- 2. Click "Any unit" to view.
- 3. Click "Icons" on the right corner of Project to get Detail information of project: Project information, Documents, Video, Location,…

**3**

 $\circledcirc$ 

 $\leq$ 

Refer

 $\bullet$ æ.

Me

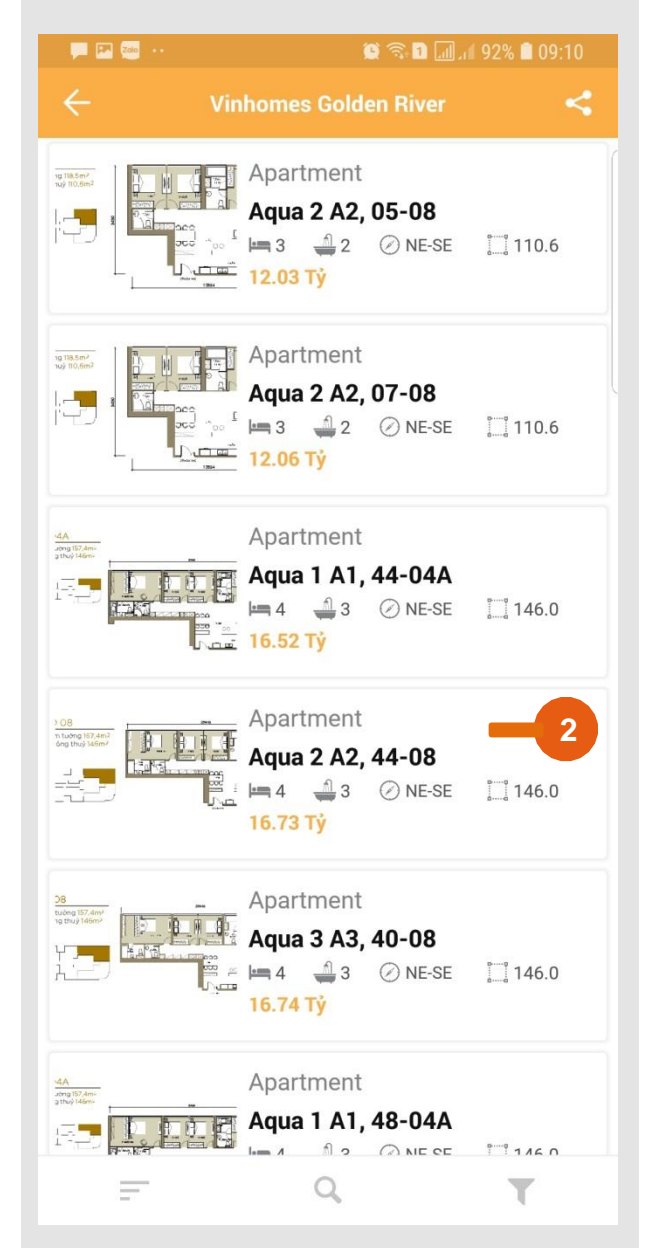

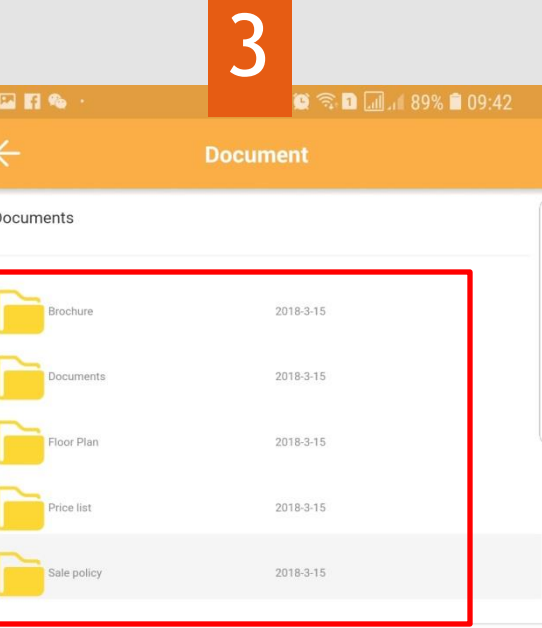

#### Click any Folder in Documents which you want to view

#### **Export Unit or Unit List**

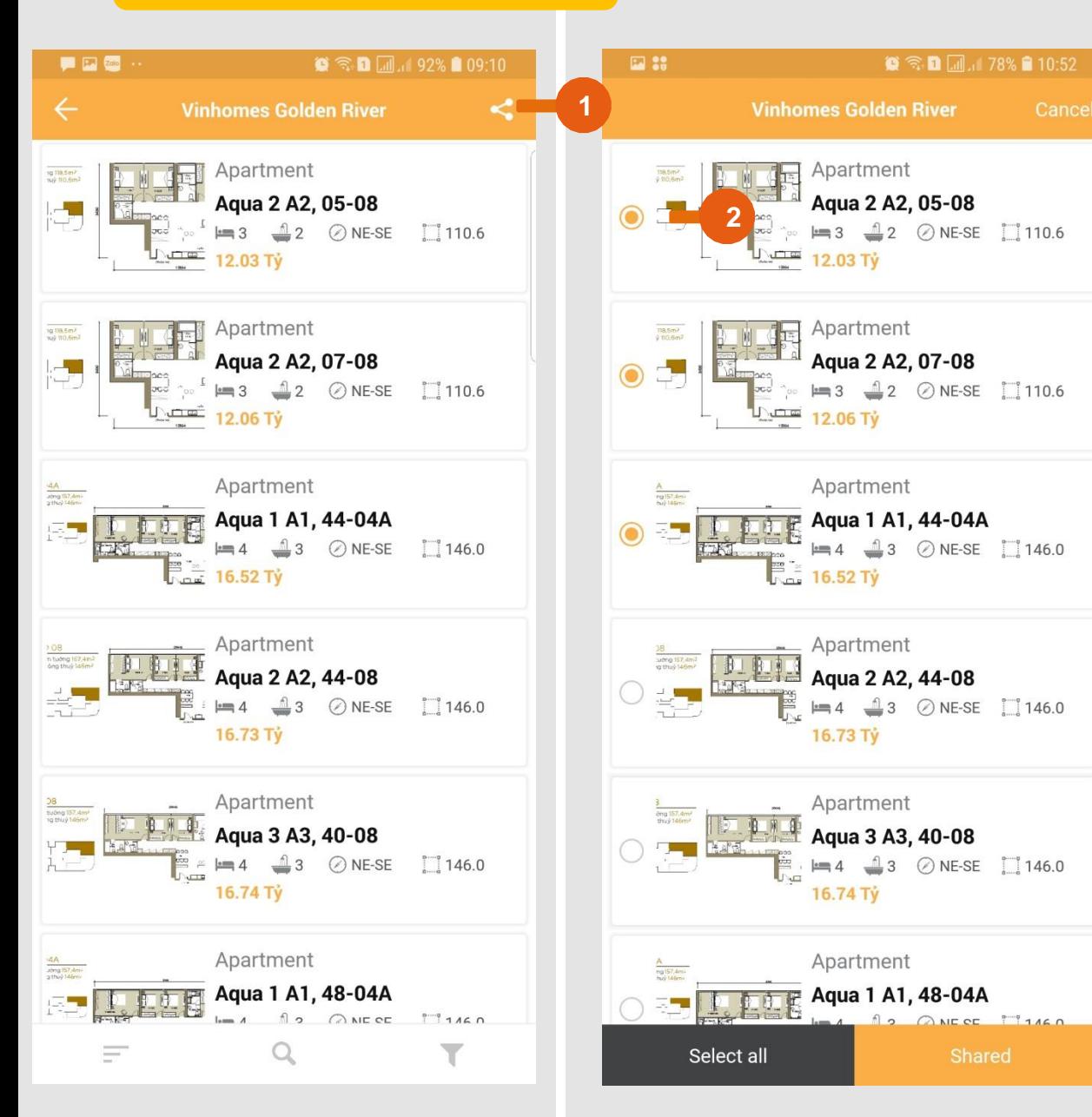

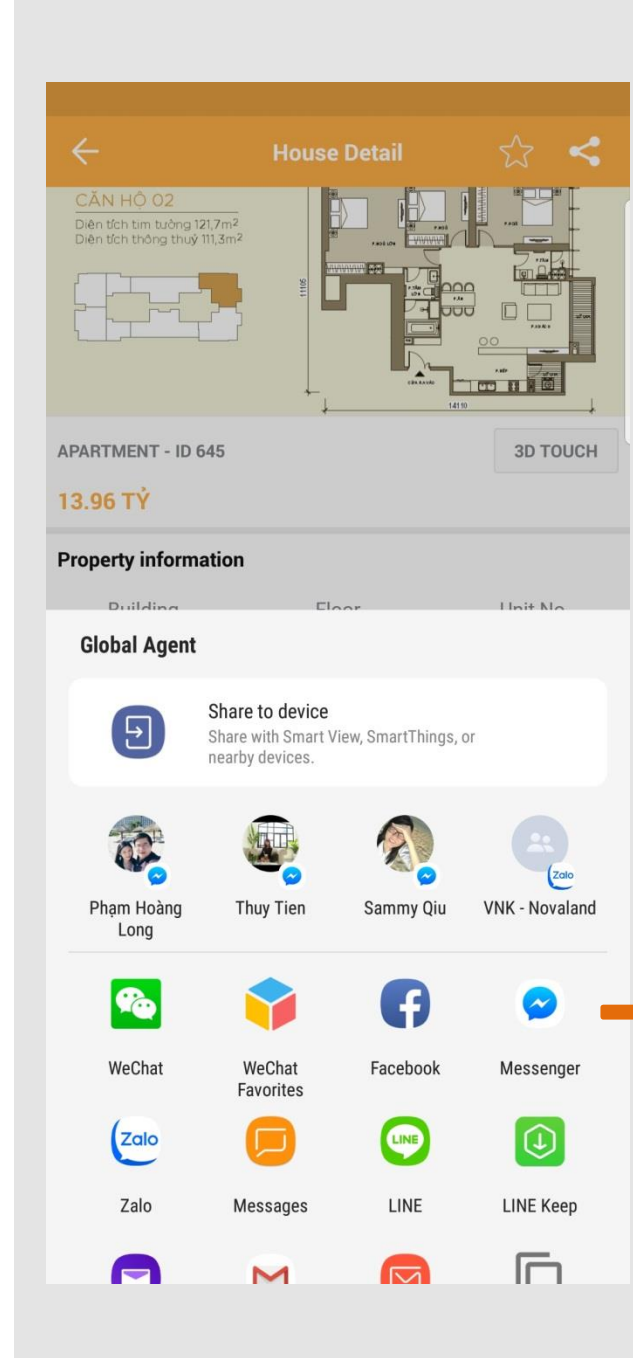

#### Home page after Login: **Properties tab: List allprojects available to sell**

4

- 1. Click this icon to share
- 2. Choose any available unit
- 3. Click one of icon to share with someone

**3**

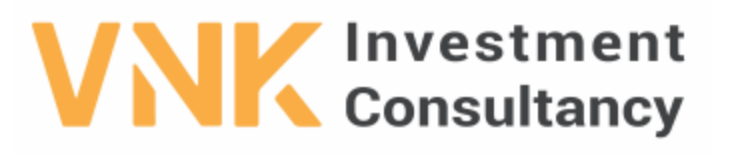

VNK INVESTMENT CONSULTANCY JSC.

3rd Floor, No. 30 Nguyen Co Thach Str., Sala New City, Dist. 2, HCM City.

Tel: +84 966 913131 \*Website: www.vnkic.vn

#### **PRICE LIST**

Update:

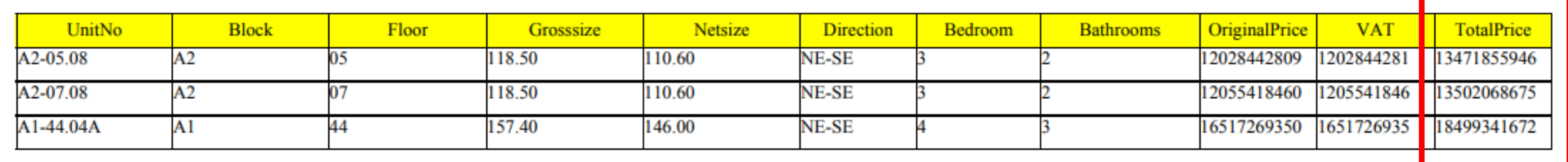

This is the Total Price which is include VAT and Other Fees

#### **View Available Unit - Details**

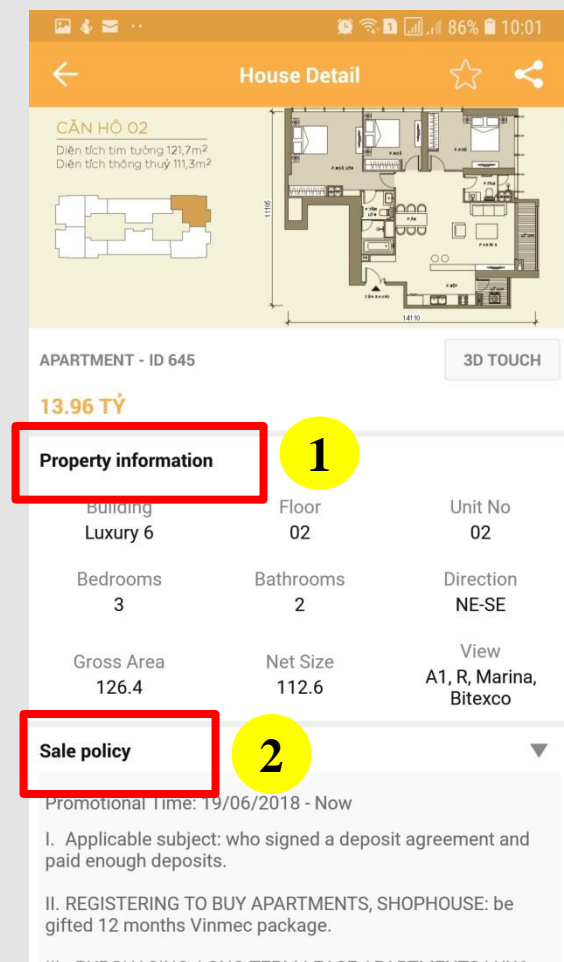

III. PURCHASING, LONG TERM LEASE APARTMENTS LUX6 AND PENTHOUSE AQUA 4: receive an Apartment Management Service Package for 10 years.

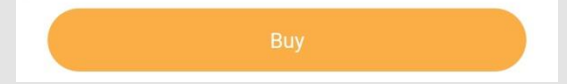

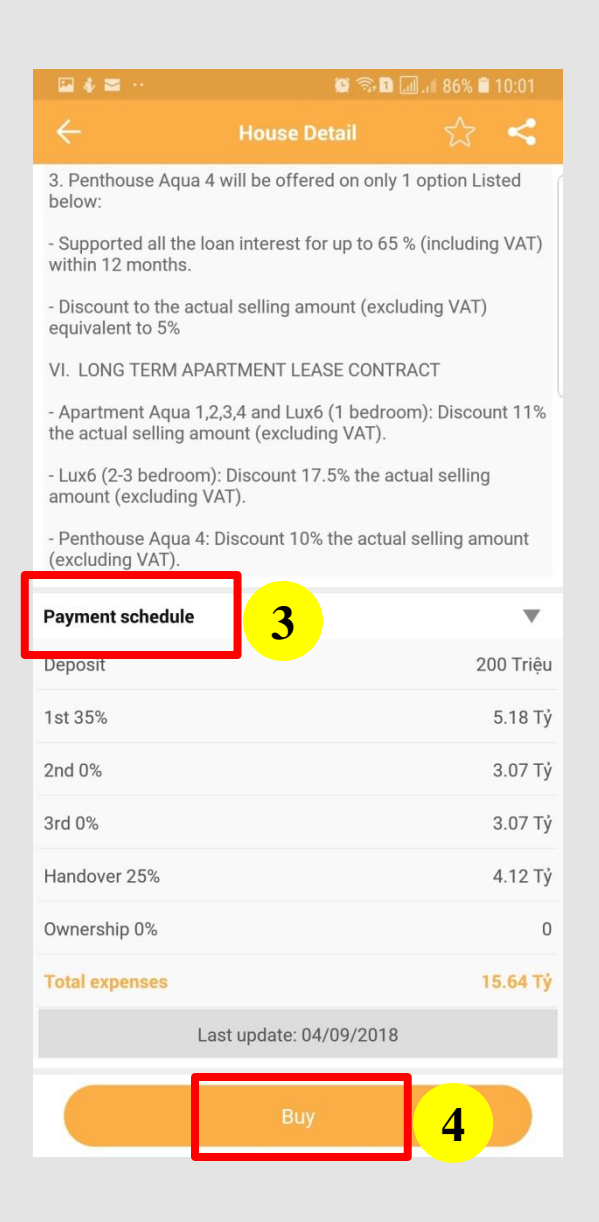

#### 1. Apartment Detail Information

- 2. Sale Policy
- 3. Payment Schedule
- 4. Booking this unit

#### **Order Any Apartment**

四月经

 $L6-02.02$ 

**Customer** 

**First Name** 

Booking amount

**国** ID/Passport

Front

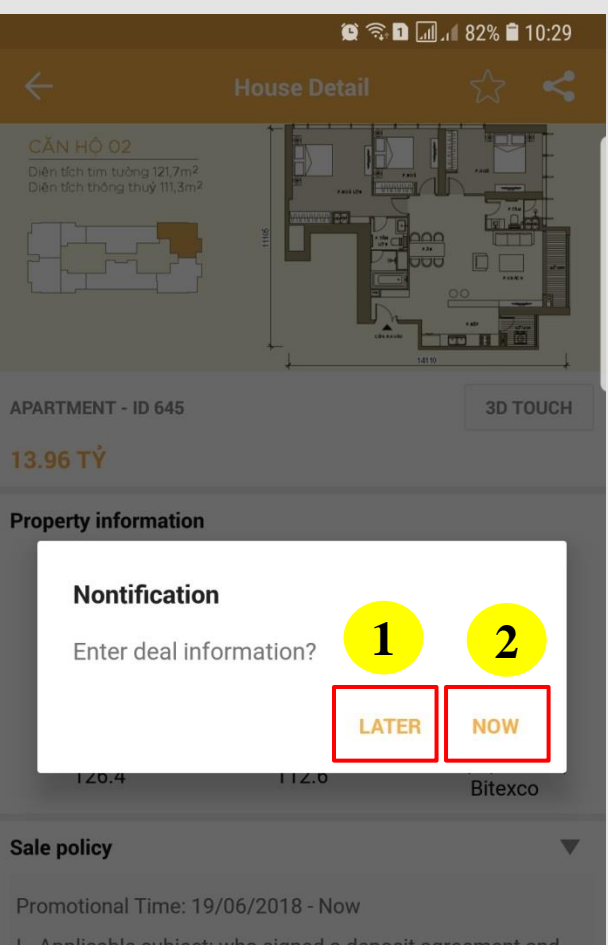

I. Applicable subject: who signed a deposit agreement and paid enough deposits.

II. REGISTERING TO BUY APARTMENTS, SHOPHOUSE: be gifted 12 months Vinmec package.

III. PURCHASING. LONG TERM LEASE APARTMENTS LUX6 AND PENTHOUSE AQUA 4: receive an Apartment Management Service Package for 10 years.

**1**

 $\bullet \quad \text{or} \quad \blacksquare \quad \blacksquare \quad \blacksquare \quad \blacksquare \quad \blacksquare \quad \blacksquare$ 

**Back** 

**Vinhomes Golden River** 

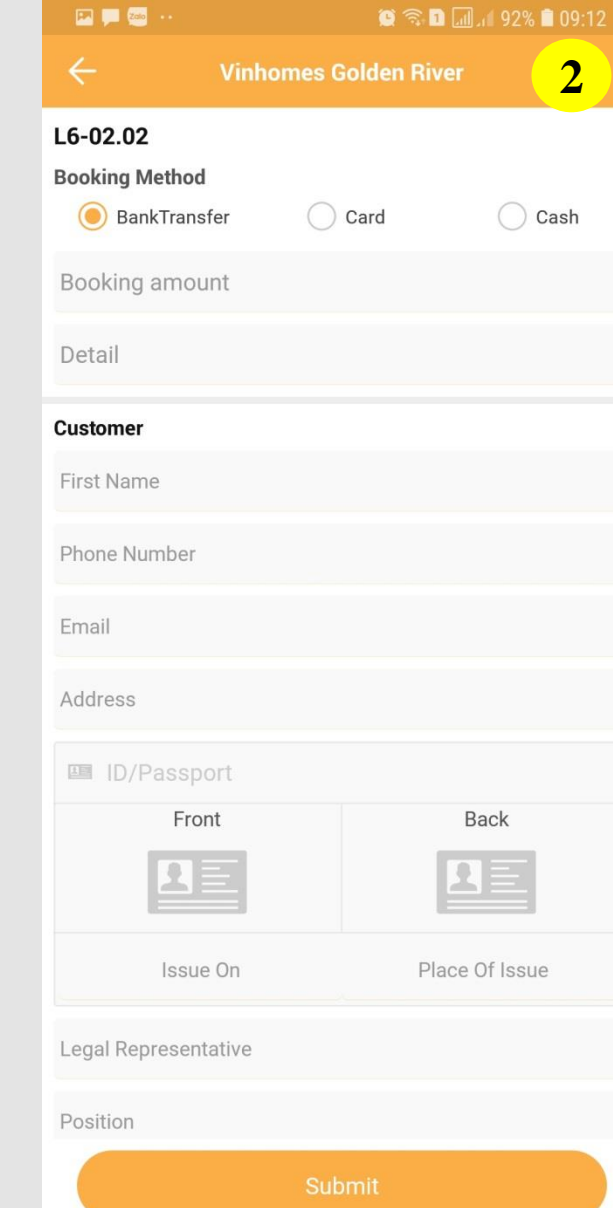

# **"Enter deal information"** <sup>7</sup>

- 1. "LATER"
- Basic Information: You book this unit around 30 minutes.
- After 30 minutes, if you don't fill all information, this unit will available again.

#### 2. "NOW"

- Update Client Information, ID/passport photo and Deposit Agreement Photo.
- This Apartment is booked.

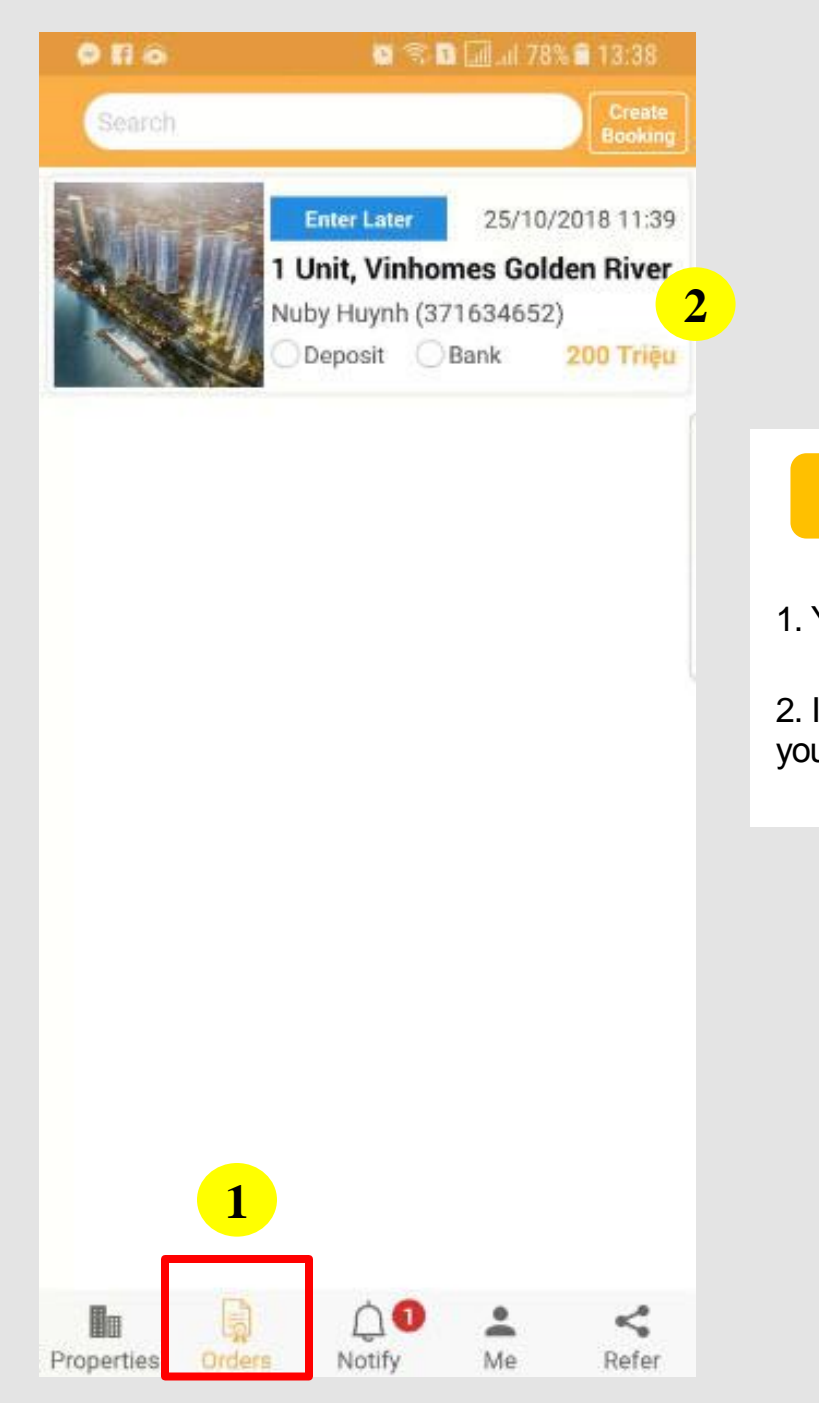

#### **Orders Tab**

1. Your Orders will be in here.

2. If you want update more information, you can click "This Order" and filling.

#### **Orders Tab – Booking a new Project**

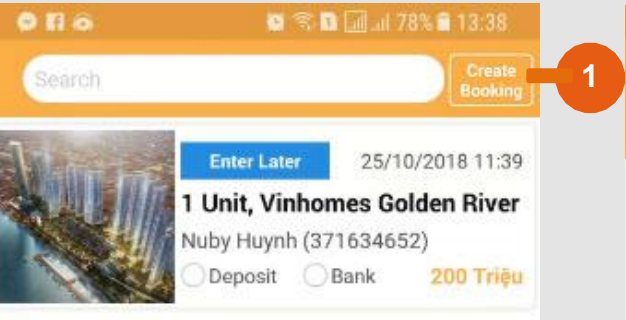

 $\bigcirc$ 

Notify

Properties

Me

≺

Refer

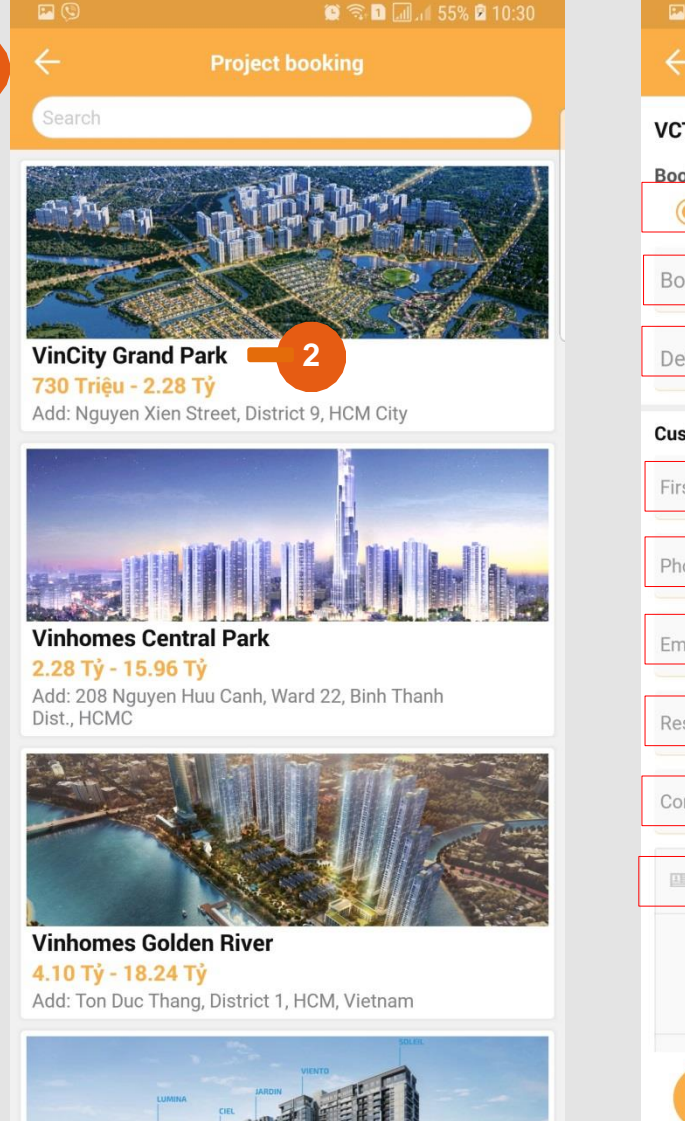

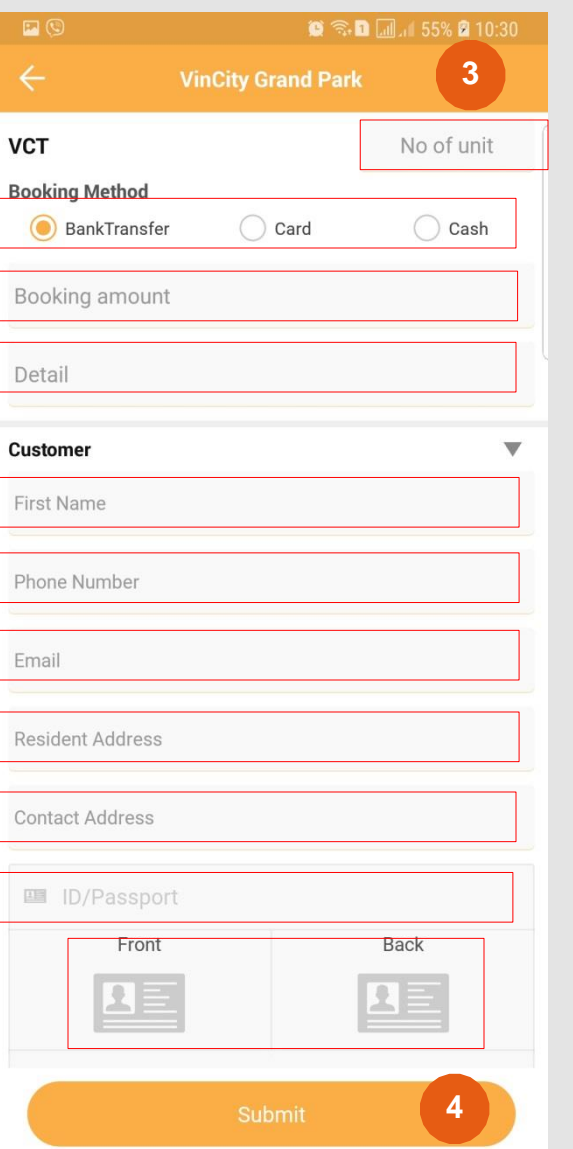

**1**

**2**

#### If you want to make the booking agreement in a new project:

8

- 1. Click "Create Booking"
- 2. Choose a new project
- 3. Fill all information:
- $\triangleright$  No of unit
- > Booking Method
- $\triangleright$  Booking amount
- **Detail: Shop/Townhouse or Apartment 1/2/3 bedrooms.**
- $\triangleright$  First Name: Fill Full Name.
- $\triangleright$  Phone number
- $\triangleright$  Email
- **EXECUTE:** Resident Address
- **►** Contact Address
- > ID/Passport Number
- $\triangleright$  Photo of ID or Passport
- $\triangleright$  Issue on and Issue at: Below photo of ID or passport.

4. Submit >>> Your Orders will be in Orders Tab

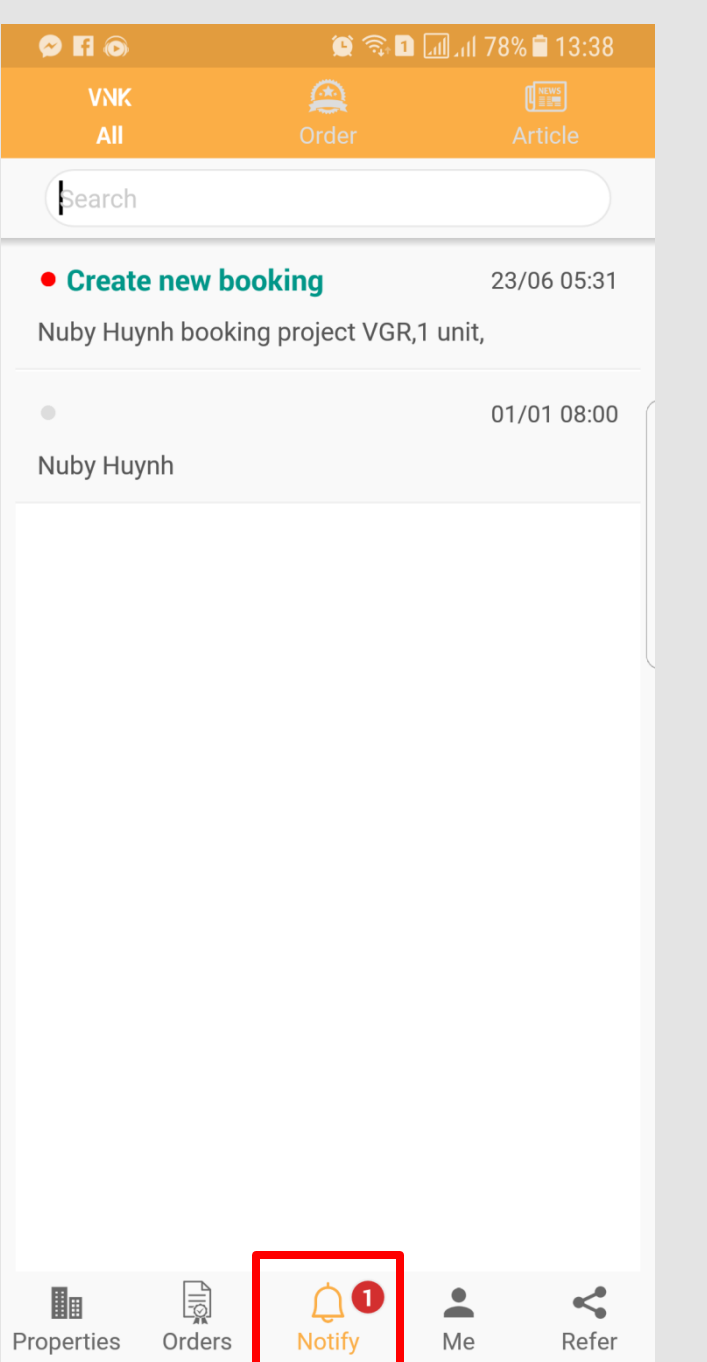

To get update News from Admin for each Projectand

**"Notify" Tab**

9

Market information

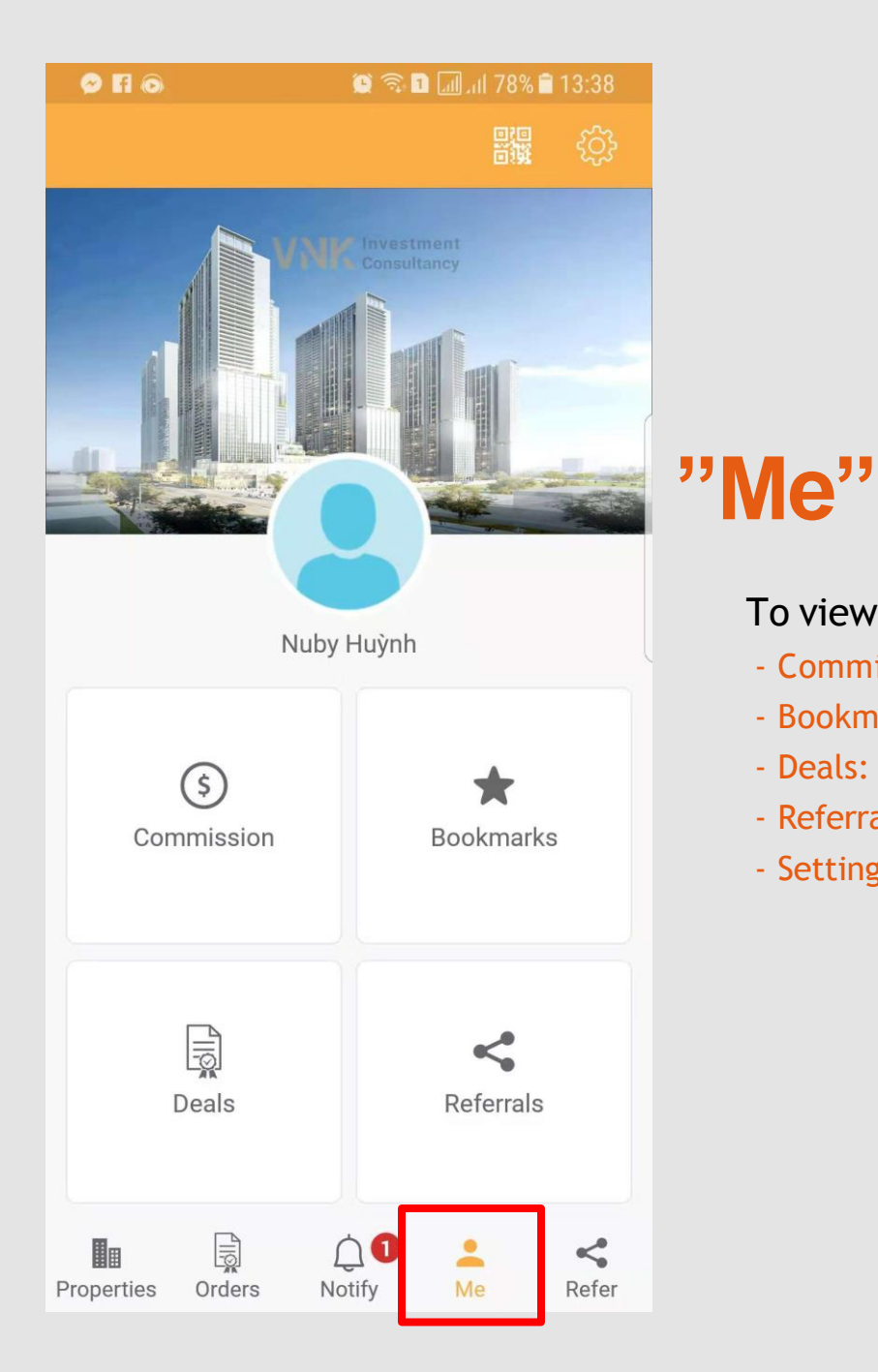

#### To view and setup your personal information:

- Commission: View how much money you make from your successfuldeal
- Bookmarks: View your favorite
- Deals: View your successful Deal in detail
- Referrals: View how much money you make from introducing other Agent (Detail in Refer: Referral policy)

10

- Setting: Update and change your personal information

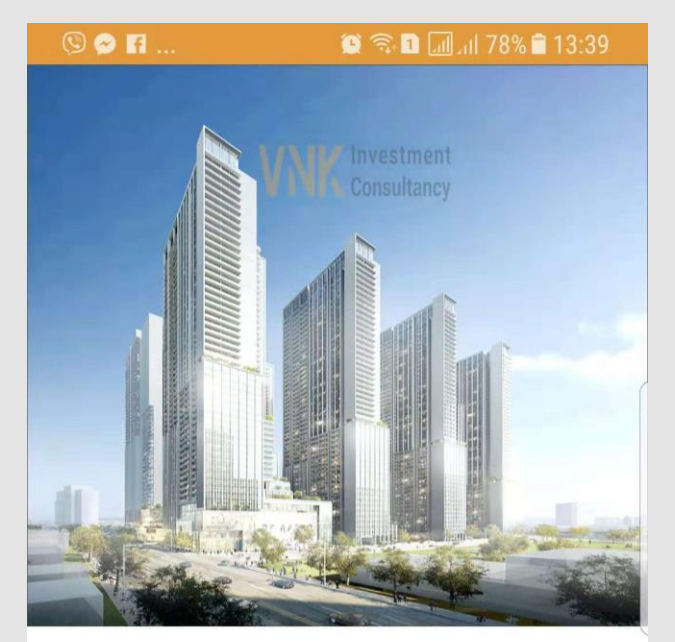

Invite Friends to Join Us

Your Invitation Code:

Referral Policy

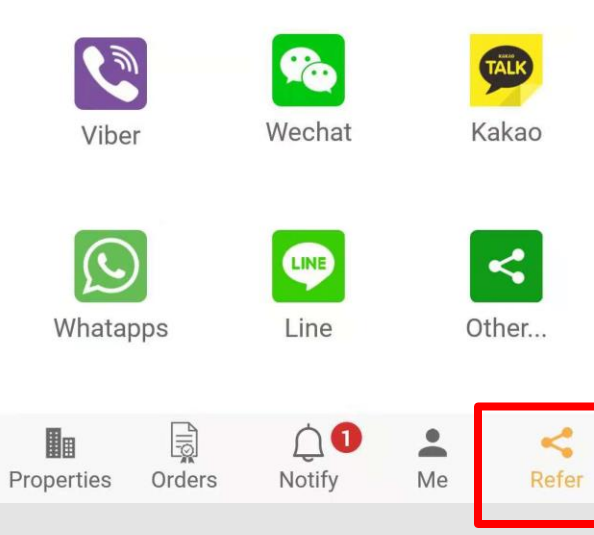

# **"Refer"**

You can refer the app for everyone to use with your Invitation Code

Refer directly by Selected App or Get Link to send by other app

## **Contact us for more information VNK IC APP - Tel: +84966 913131**